# .<br>학생용 대시보드<br>교<mark>수자 설정</mark><br>교수자 설정 학생용 대시보드<br>교수자 설정

## 1. 학습활동 이수 설정

7개의 주요 학습활동(과제, 턴잇인, 동영상, 파일, 퀴즈, 게시판, 토론방)을 추가하실 때, 해당 활동이 연장면학교 <mark>-</mark> 사이버캠퍼스<br>- 1. **학습활동 이수 설정**<br>7개의 주요 학습활동(과제, 턴잇인, 동영상, 파일, 퀴즈, 게시판, 토론방)을 추가하실 때, 해당 활동이<br>학생용 대시보드에 표시될 수 있도록 아래와 같이 **활동 이수가 설정**되어 있으며 **이수 조건도 기본 설정**<br>되어 있습니다. 되어 있습니다.

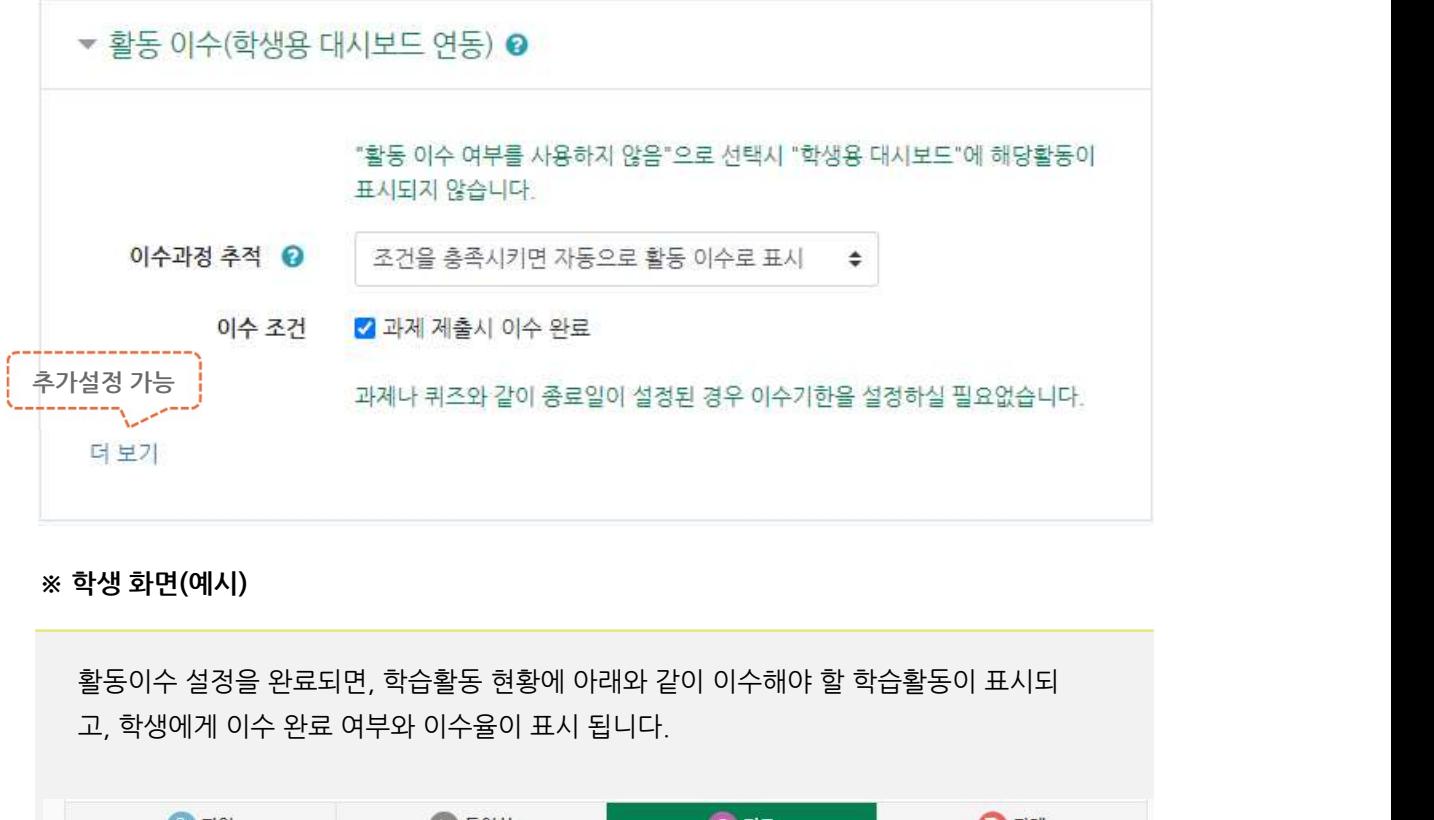

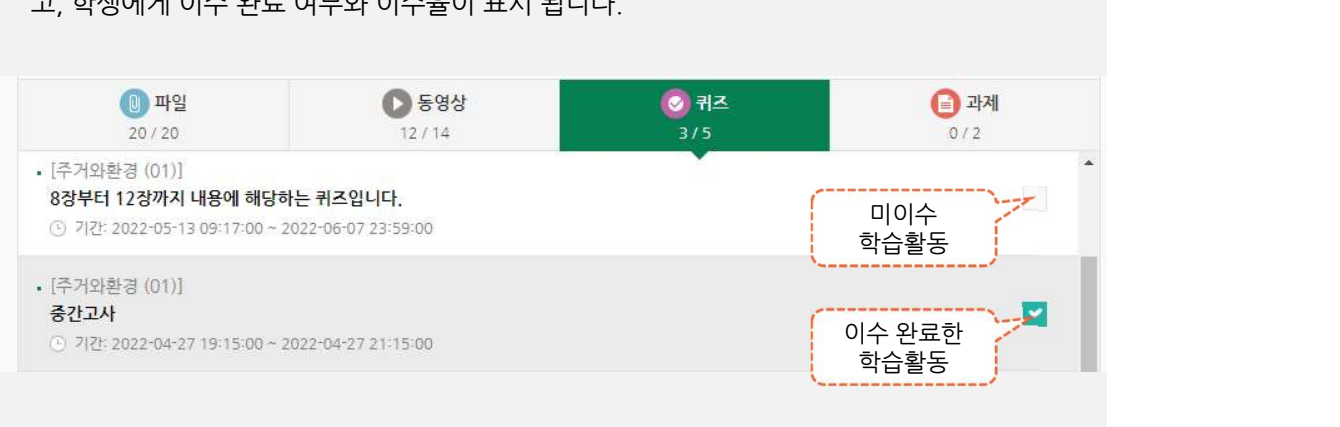

 $\mathbf{1}$  . The contract of the contract of  $\mathbf{1}$ 

## <sup>2연학교 |</sup> 사이버캠퍼스<br>2. <mark>학습활동별 이수 설정 안내 - 과제</mark><br>-

<sup>연작대학교</sup> | 사이버캠퍼스<br>| 2. **학습활동별 이수 설정 안내 - 과제**<br>과제를 추가하거나 수정시 활동 이수 설정이 가능합니다.<br>아래와 같이 <u>과제 제출 시 이수 완료되도록 기본 설정</u>되어 있습니다. <sub>약역작대매</sub> -<br>- 2. **학습활동별 이수 설정 안내 - 과제**<br>과제를 추가하거나 수경시 활동 이수 설정이 가능합니다.<br>아래와 같이 <u>과제 제출 시 이수 완료되도록 기본 설정</u>되어 있습니다.<br>- - - - 화도 이수(하생요 대시보드 여도) **요** 

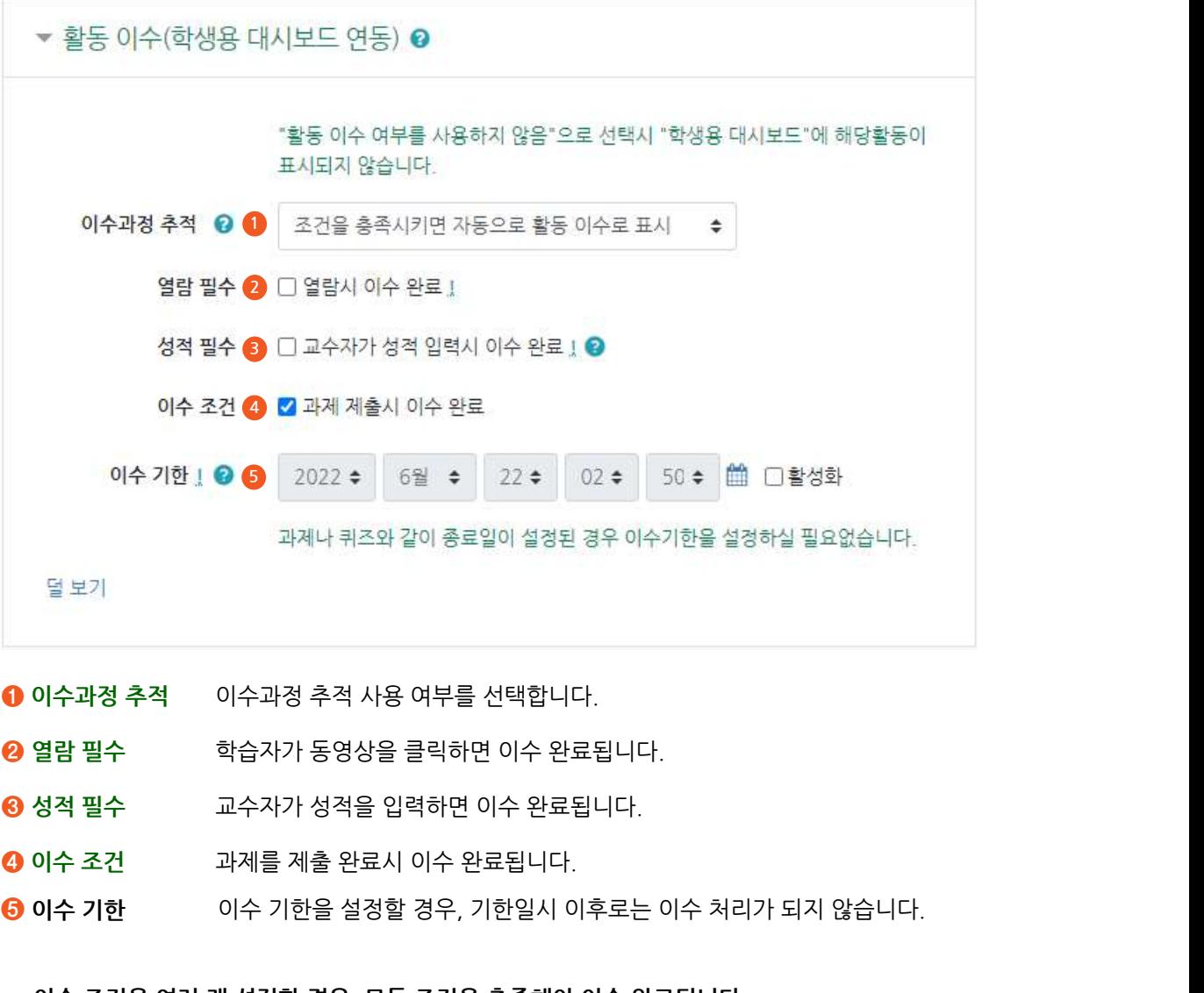

- 
- 
- 
- 
- 9 열람 필수 <sup>\*\* 하십자가</sup> 동영상을 클릭하면 이수 완료됩니다.<br>9 성적 필수 \*\* 교수자가 성적을 입력하면 이수 완료됩니다.<br>9 이수 조건 \*\* 과제를 제출 완료시 이수 완료됩니다.<br><br>5 이수 기한 \*\* 이수 기한을 설정할 경우, 기한일시 이후로는 이수 처리가 되지 않습니다.<br>\*\* 이수 조건을 여러 개 설정할 경우, 모든 조건을 충족해야 이수 완료됩니다.

 $2$  and  $2$  and  $2$  and  $2$  and  $2$  and  $2$  and  $2$  and  $2$  and  $2$  and  $2$  and  $2$  and  $2$  and  $2$  and  $2$  and  $2$  and  $2$  and  $2$  and  $2$  and  $2$  and  $2$  and  $2$  and  $2$  and  $2$  and  $2$  and  $2$  and  $2$  and  $2$  and  $2$  a

## <sup>3연학교 |</sup> 사이버캠퍼스<br>2. <mark>학습활동별 이수 설정 안내 - 턴잇인</mark><br>-

<sup>연작대학교</sup> <mark>-</mark> 사이버캠퍼스<br>- 2. **학습활동별 이수 설정 안내 - 턴잇인**<br>턴잇인을 추가하거나 수정시 활동 이수 설정이 가능합니다.<br>아래와 같이 <u>과제 제출 완료 시 이수 완료되도록 기본 설정</u>되어 있습니다. <u>19장명함교</u> | 사이버캠퍼스<br>2. **학습활동별 이수 설정 안내 - 턴잇인**<br>턴잇인을 추가하거나 수청시 활동 이수 설정이 가능합니다.<br>아래와 같이 <u>과제 제출 완료 시 이수 완료되도록 기본 설정</u>되어 있습니다.<br>- 황돈 이수(하생요 대시보드 여도) ❷

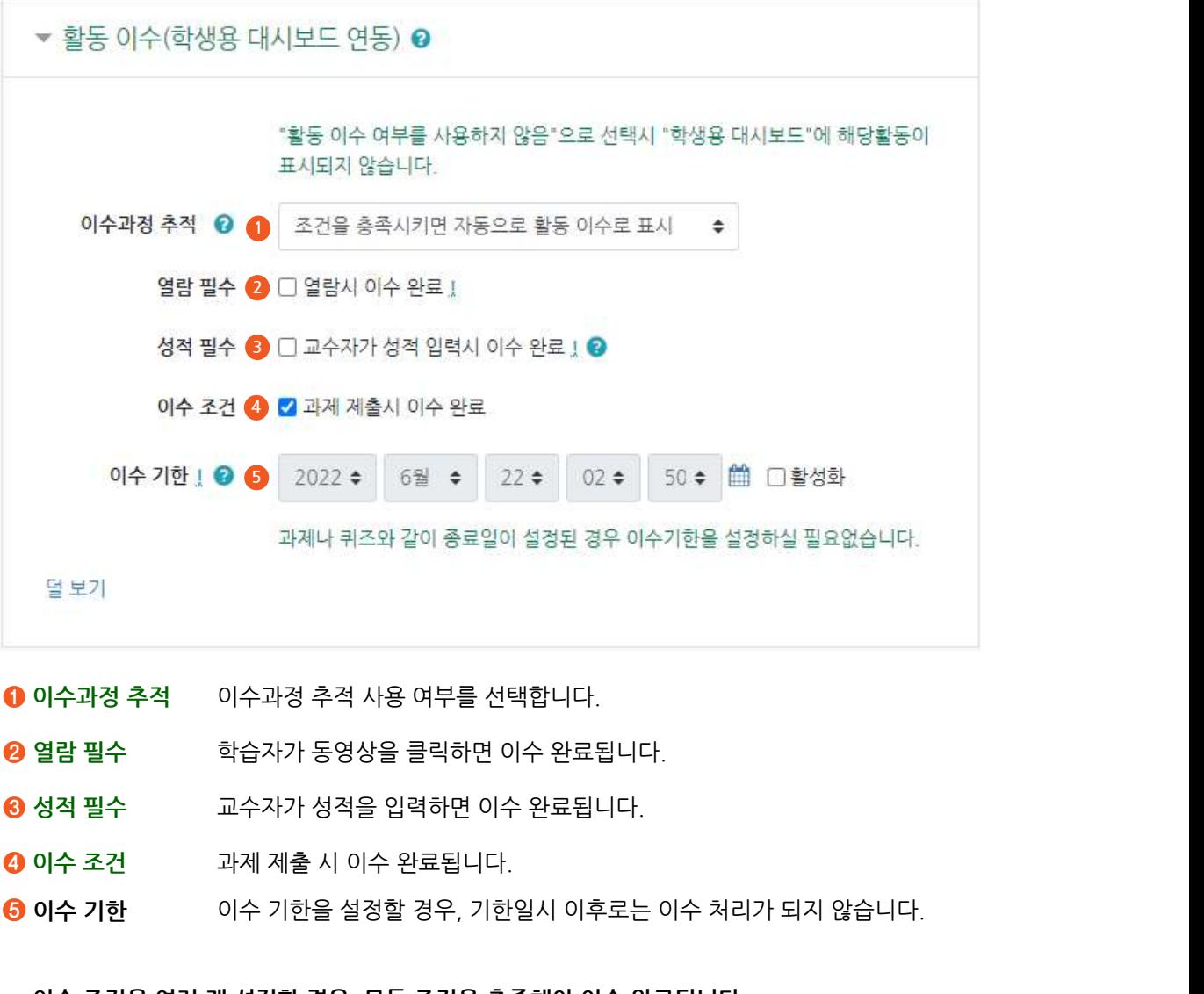

- 
- 
- 
- 
- \* 이수 조건을 여러 개 설정할 경우, 모든 조건을 충족해야 이수 완료됩니다.

 $3<sup>1</sup>$ 

## <sup>311학교</sup> 시이버캠퍼스<br>2. 학습활동별 <mark>이수 설정 안내 - 동영상</mark><br>-

동영상을 추가하거나 수정시 활동 이수 설정이 가능합니다. <u>연장명함교</u> | 사이버캠퍼스<br>| 2. **학습활동별 이수 설정 안내 - 동영상**<br>동영상을 추가하거나 수정시 활동 이수 설정이 가능합니다.<br>아래와 같이 <u>학습인정 진도율 이상 시청 시 이수 완료되도록 기본 설정</u>되어 있습니다.<br>| → 화도 이스(하새요 대시보드 여도) *Q* 

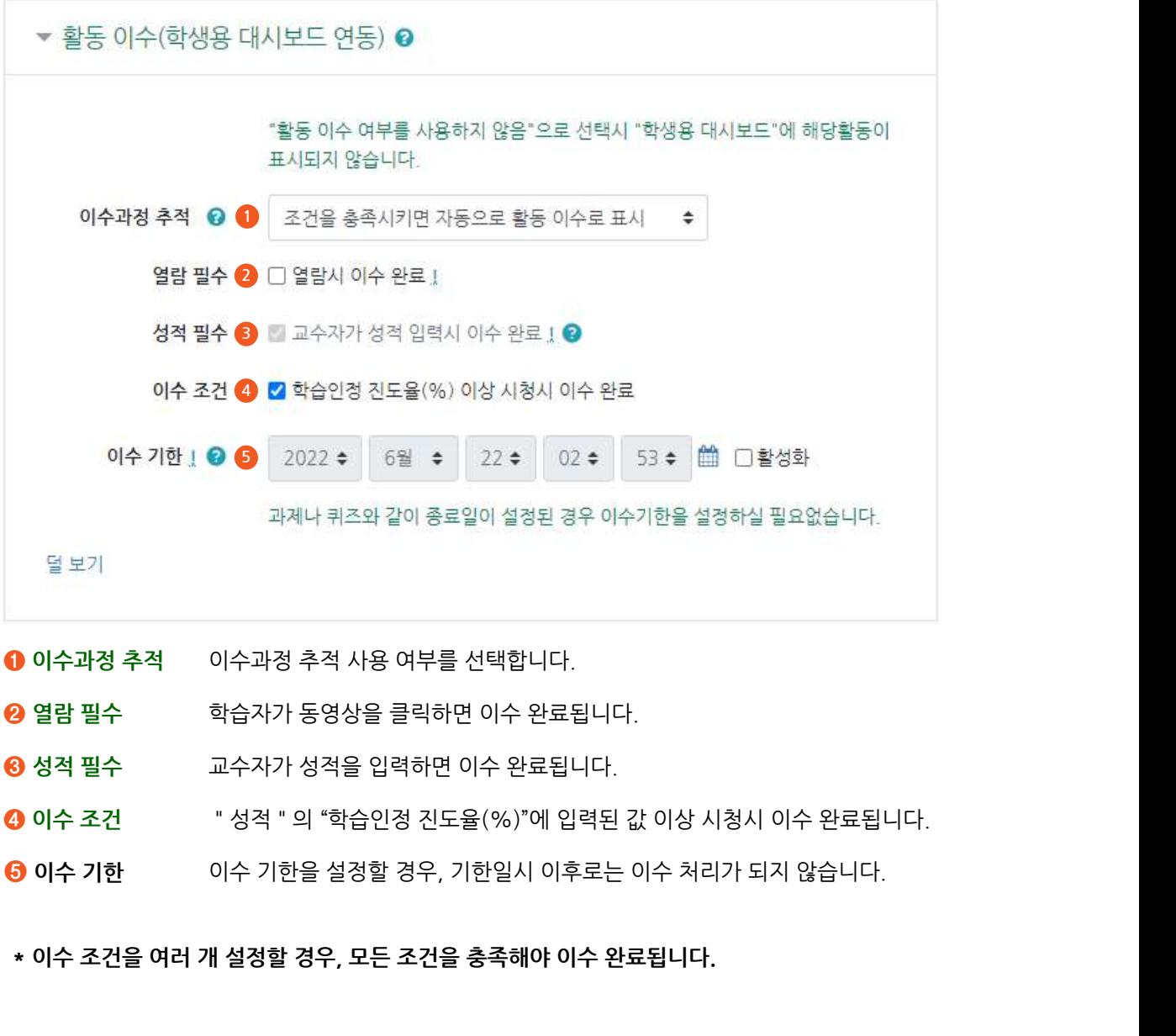

- 
- 

4

## <sup>3연학교 |</sup> 사이버캠퍼스<br>2. <mark>학습활동별 이수 설정 안내 - 파일</mark><br>-

<sup>!연자대학교</sup> <mark>|</mark> 사이버캠퍼스<br>2. **학습활동별 이수 설정 안내 - 파일**<br>파일을 추가하거나 수정시 활동 이수 설정이 가능합니다.<br>아래와 같이 <u>파일 열람(다운로드) 시 이수 완료되도록 기본 설정</u>되어 있습니다. <u>연장명함교 |</u> 사이버캠퍼스<br>- 2. **학습활동별 이수 설정 안내 - 파일**<br>파일을 추가하거나 수정시 활동 이수 설정이 가능합니다.<br>아래와 같이 <u>파일 열람(다운로드) 시 이수 완료되도록 기본 설정</u>되어 있습니다.<br>- - 활동 이수(하생요 대시보드 여도) **요** 

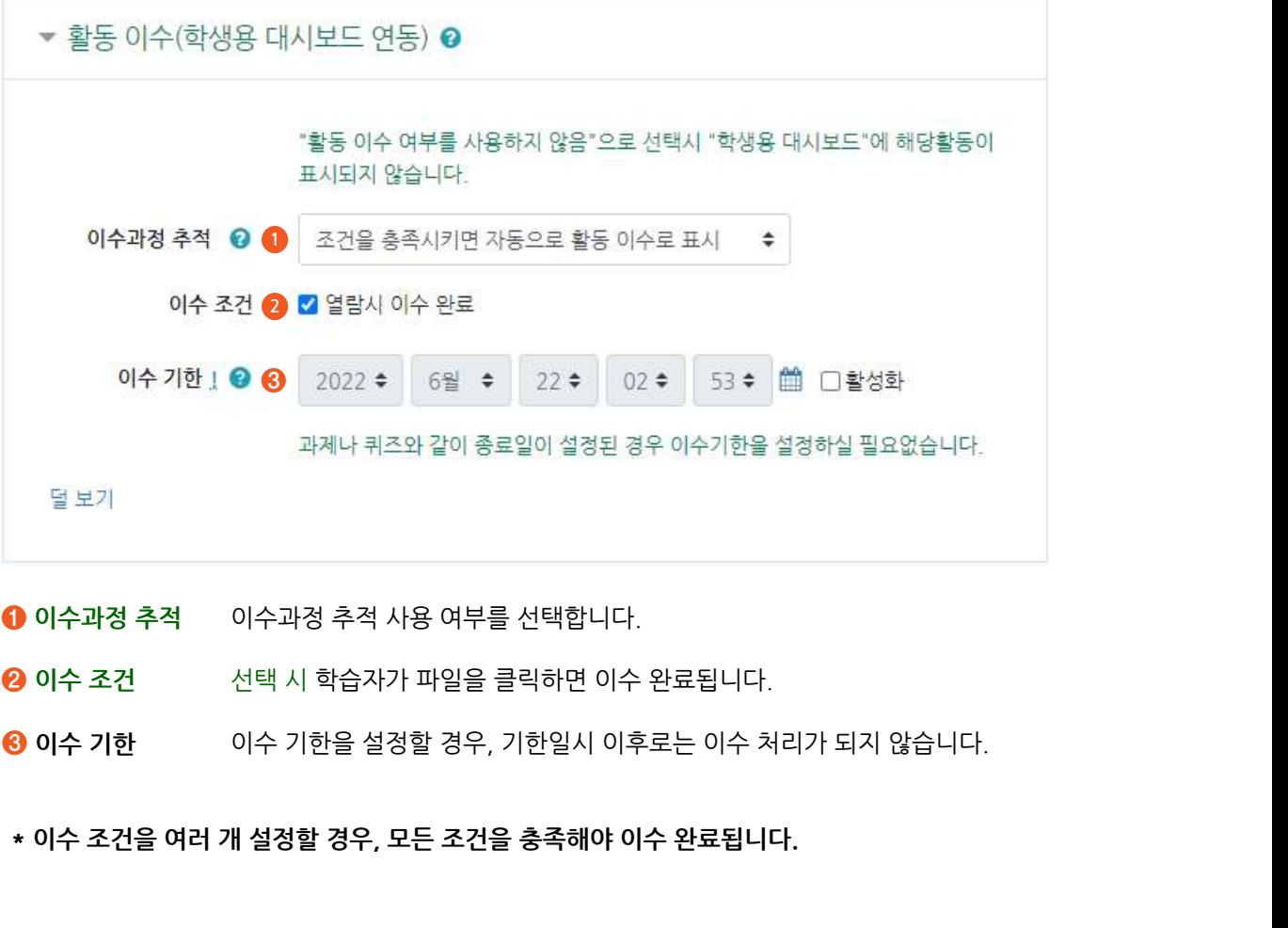

- 
- 
- 

## <sup>2연학교 |</sup> 사이버캠퍼스<br>2. <mark>학습활동별 이수 설정 안내 - 퀴즈</mark><br>-

<sup>연주대학교</sup> | 사이버캠퍼스<br>| 2. **학습활동별 이수 설정 안내 - 퀴즈**<br>-<br>아래와 같이 <u>퀴즈 응시 후 제출 완료 시 이수 완료되도록 기본 설정</u>되어 있습니다.<br>|<br>| <sup>연장대학교</sup> | 사이버캠퍼스<br>| 2. **학습활동별 이수 설정 안내 - 퀴즈**<br>- 2. **학습활동별 이수 설정 안내 - 퀴즈**<br>아래와 같이 <u>퀴즈 응시 후 제출 완료 시 이수 완료되도록 기본 설정</u>되어 있습니다.<br>| <sub>- 하도 이스(하새요 대시보도 여도) **요**</sub>

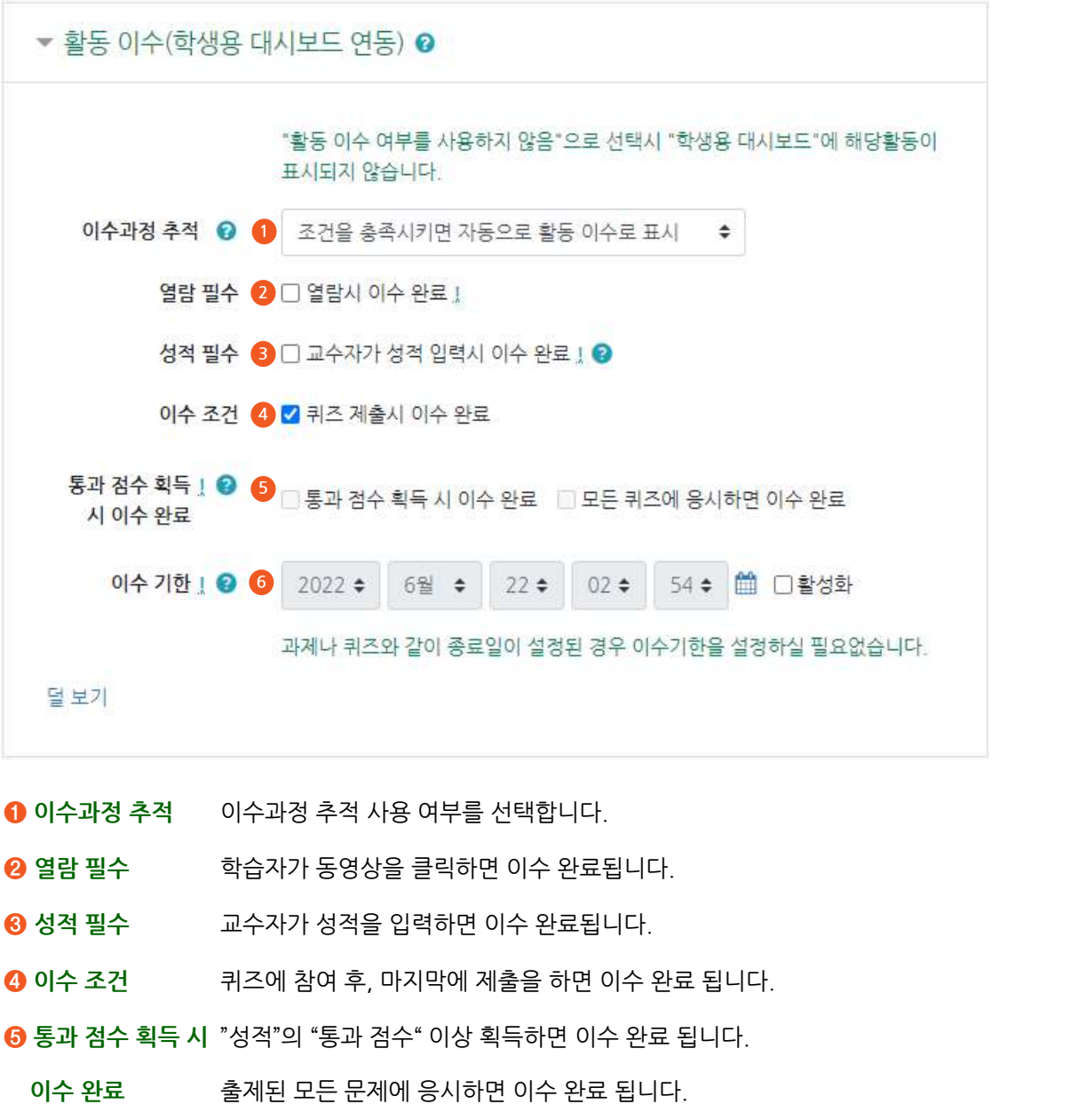

- 
- 
- 
- 
- 
- 
- 이수과정 추적 시장 여부를 선택합니다.<br>열람 필수 예 학습자가 동영상을 클릭하면 이수 완료됩니다.<br>성적 필수 제 교수자가 성적을 입력하면 이수 완료됩니다.<br>이수 조건 귀즈에 참여 후, 마지막에 제출을 하면 이수 완료 됩니다.<br>통과 점수 획득 시 "성적"의 "통과 점수" 이상 획득하면 이수 완료 됩니다.<br>이수 완료 출제된 모든 문제에 응시하면 이수 완료 됩니다.<br>이수 기한 예수 기한을 설정할 경 ❷ 열람 필수 · · · · 학습자가 동영상을 클릭하면 이수 완료됩니다.<br>❸ 성적 필수 · · · 교수자가 성적을 입력하면 이수 완료됩니다.<br>❹ 이수 조건 · · · · 퀴즈에 참여 후, 마지막에 제출을 하면 이수 완료 됩니다.<br><br><br>이수 완료 · · · · 출제된 모든 문제에 응시하면 이수 완료 됩니다.<br>이 아수 기한 · · · 이수 기한을 설정할 경우, 기한일시 이후로는 이수 처리가 되지 \* 이수 조건을 여러 개 설정할 경우, 모든 조건을 충족해야 이수 완료됩니다.

 $6<sup>1</sup>$ 

## \*<sup>\*\*\*\*\*</sup> 시아버캠퍼스<br>2. 학습활동별 이수 설정 안내 - 게시판<br>-

<sup>!연자대학교</sup> │ 사이버캠퍼스<br>- 2. **학습활동별 이수 설정 안내 - 게시판**<br>파일을 추가하거나 수정시 활동 이수 설정이 가능합니다.<br>아래와 같이 <del>활동 이수를 표시하지 않음으로 기본 설정</del>되어있어 필요한 경우 글/답글<br>조거을 설정하실 수 있습니다 연적대학교<br>2. **학습활동별 이수 설정 안내 - 게시판**<br>파일을 추가하거나 수정시 활동 이수 설정이 가능합니다.<br>아래와 같이 <mark>활동 이수를 표시하지 않음으로 기본 설정</mark>되어있어 필요한 경우 글/답글 개수를 등록하여 이수<br>조건을 설정하실 수 있습니다. <mark>☆ 2. 학습활동별 이수 설정 안내 - 게시판</mark><br>파일을 추가하거나 수정시 활동 이수 설정이 가능합니다.<br>아래와 같이 <mark>활동 이수를 표시하지 않음으로 기본 설정</mark>되어있어 필요한 경우 글/답글 개수를 등록하여 이수<br>조건을 설정하실 수 있습니다.

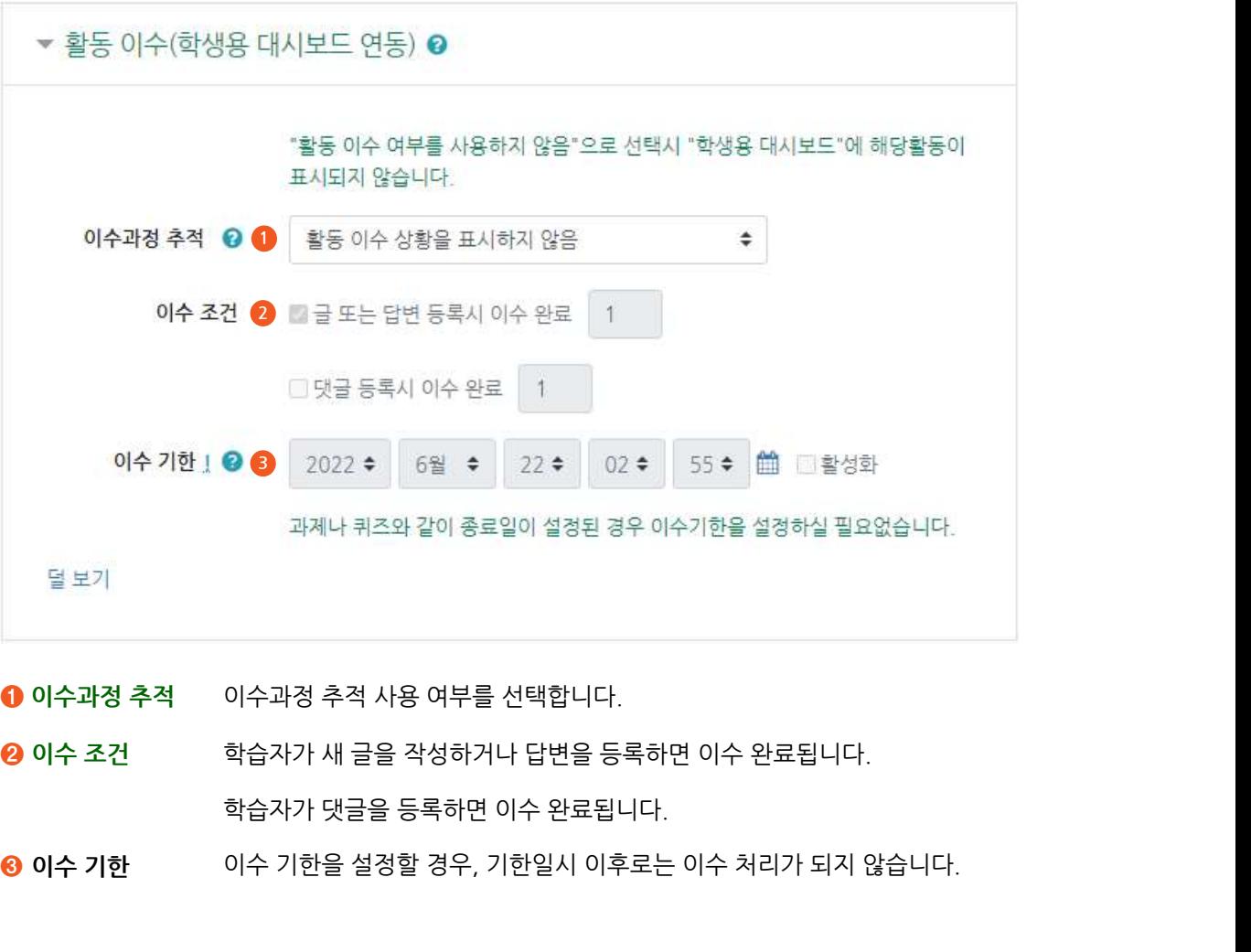

- 
- 1) 이수과정 추적 이수과정 추적 사용 여부를 선택합니다.<br>2) 이수 조건 학습자가 새 글을 작성하거나 답변을 등록하면 이수 완료됩니다.<br>3) 이수 기한 이수 기한을 설정할 경우, 기한일시 이후로는 이수 처리가 되지 않습니다.<br>\* 이수 조건을 여러 개 설정할 경우, 모든 조건을 충족해야 이수 완료됩니다.<br>\* 이수 조건을 여러 개 설정할 경우, 모든
- 

7

## <sup>211학교</sup> 시이버캠퍼스<br>2. <mark>학습활동별 이수 설정 안내 - 토론방</mark><br>-

<u>예재대학교</u><br>2. **학습활동별 이수 설정 안내 - 토론방**<br>파일을 추가하거나 수정시 활동 이수 설정이 가능합니다.<br>아래와 같이 <del>활동 이수를 표시하지 않음으로 기본 설정</del>되어있어 필요한 주제글/답변<br>이수조거을 설정하실 수 있습니다 영장대학교 |<br>2. **학습활동별 이수 설정 안내 - 토론방**<br>파일을 추가하거나 수정시 활동 이수 설정이 가능합니다.<br>아래와 같이 <mark>활동 이수를 표시하지 않음으로 기본 설정</mark>되어있어 필요한 주제글/답변 개수를 등록하여<br>이수조건을 설정하실 수 있습니다. <mark>☆ 2. 학습활동별 이수 설정 안내 - 토론방</mark><br>파일을 추가하거나 수정시 활동 이수 설정이 가능합니다.<br>아래와 같이 <u>활동 이수를 표시하지 않음으로 기본 설정</u>되어있어 필요한 주제글/답변 개수를 등록하여<br>이수조건을 설정하실 수 있습니다.

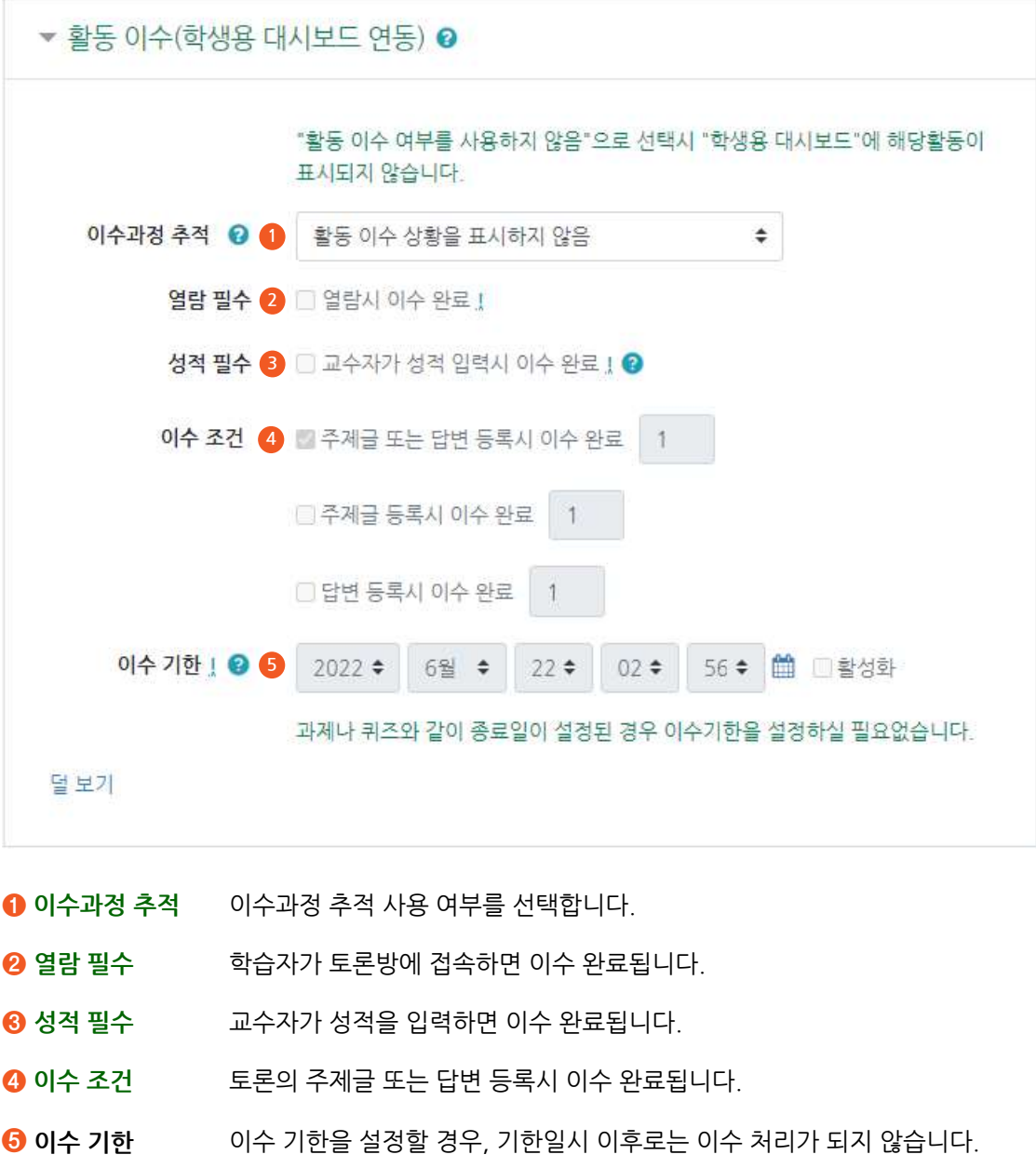

- 
- 
- 
- <sup>❺</sup> 이수 기한 이수 기한을 설정할 경우, 기한일시 이후로는 이수 처리가 되지 않습니다. \* 이수 조건을 여러 개 설정할 경우, 모든 조건을 충족해야 이수 완료됩니다.